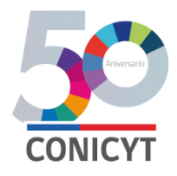

### **CONICYT**

### **PROGRAMA INVESTIGACIÓN ASOCIATIVA**

#### **CONCURSO NACIONAL DE ANILLOS DE INVESTIGACIÓN EN CIENCIA Y TECNOLOGÍA Y ANILLOS DE INVESTIGACIÓN EN CIENCIA ANTÁRTICA 2017**

## **INSTRUCTIVO DE POSTULACIÓN EN LÍNEA**

#### **INDICE**

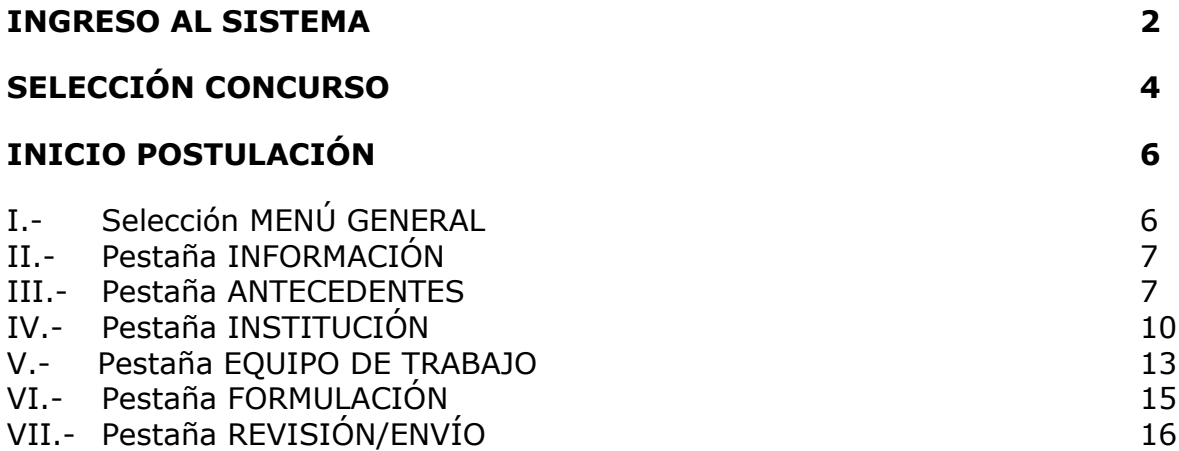

A continuación se entregan las instrucciones para ingresar la **postulación en línea** indicando los campos a llenar en cada sección y su significado.

*NOTA 1: El Sistema identifica por defecto la cuenta de la persona que está ingresando los datos de la propuesta como el Director(a), no pudiendo editarse esta categoría. En caso que no sea el (la) Director(a) quién realiza esta postulación, la persona que lo haga debe usar el perfil del Director (a).*

*NOTA 2: La información curricular se debe ingresar solamente por el Portal del Investigador [www.portaldelinvestigador.cl,](http://www.portaldelinvestigador.cl/) usted puede acceder al instructivo de ingreso curricular desde el sitio del Concurso.*

### **INGRESO AL SISTEMA**

Para comenzar su postulación, usted deberá ingresar al siguiente link <https://auth.conicyt.cl/> y posteriormente ingresar su correo y clave, tal y como como se muestra a continuación:

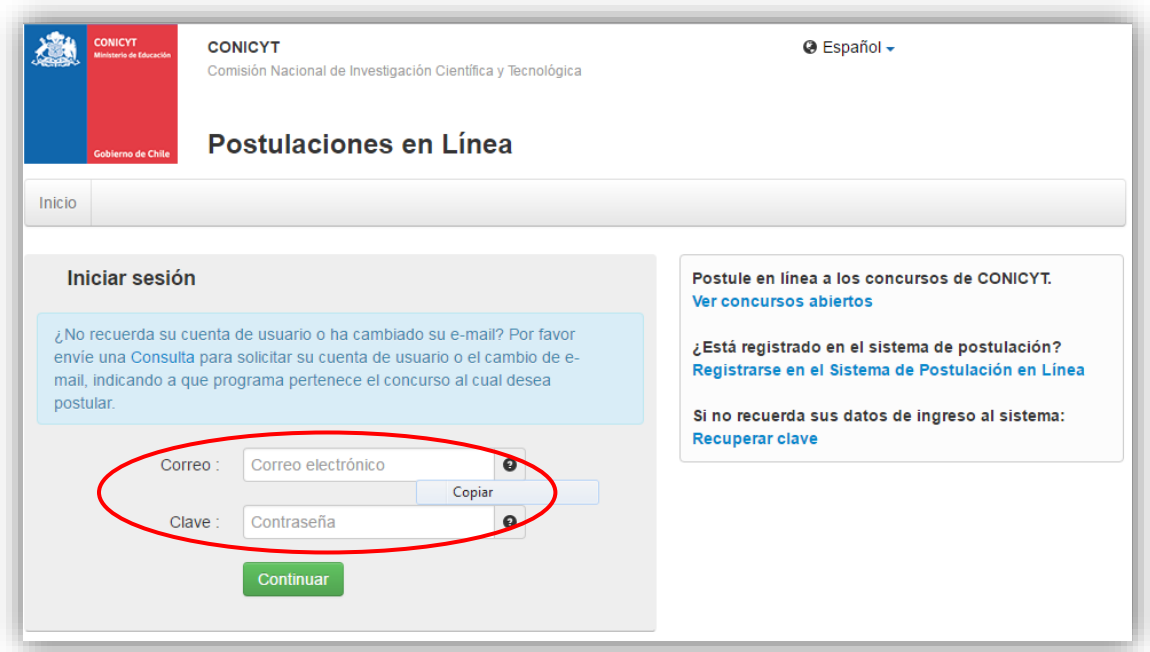

Figura 1.

#### **Crear un Nuevo Usuario**

Si usted no tiene un perfil creado deberá registrarse en el Sistema. Para lo anterior, usted debe ir a la opción *"REGISTRARSE EN EL SISTEMA DE POSTULACIÓN EN LÍNEA"*, disponible en el lado derecho de la pantalla.

Posteriormente, se desplegará una ventana y usted deberá llenar los datos solicitados. A continuación, deberá presionar el botón CONTINUAR.

*(Recuerde que su clave debe ser con seis dígitos incluyendo letras y números "alfanumérico").*

Una vez creada su cuenta, aparecerá el siguiente mensaje que indica que se le ha enviado un email para finalizar su registro (Fig.2).

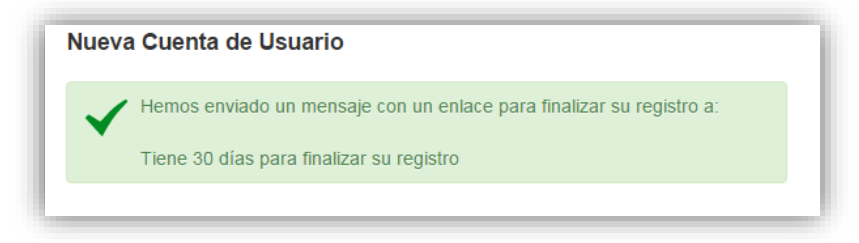

Posteriormente usted debe ingresar al link indicado para dar por finalizado su registro correctamente.

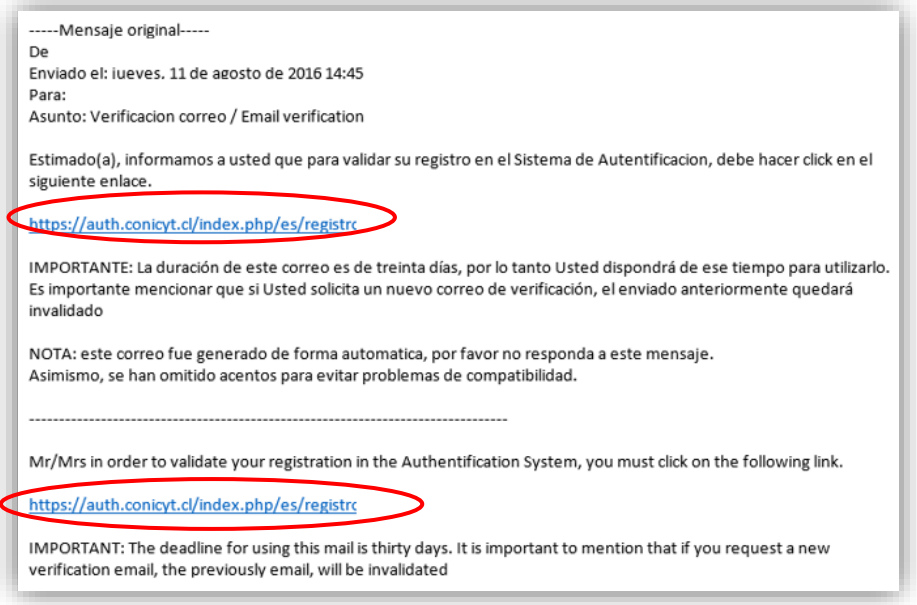

Figura 3.

### **Recuperar Clave**

Si usted no recuerda su clave, puede recuperarla seleccionando la opción **"RECUPERAR CLAVE"**, disponible en el lado derecho de la pantalla (Fig.1).

Posteriormente se desplegará una nueva ventana, en la cual usted deberá ingresar su correo y luego presionar el botón CONTINUAR (Fig.4). La nueva clave la recibirá al correo electrónico ingresado.

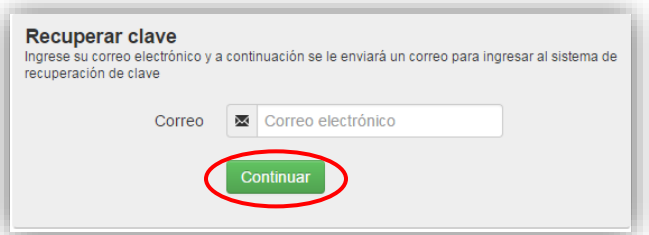

Figura 4.

# **SELECCIÓN CONCURSO**

Al ingresar al Sistema, encontrará las siguientes cuatro opciones, tal y como se muestra a continuación:

- *¿Desea postular a un Concurso? Revise los concursos abiertos.*
- *Revise sus postulaciones abiertas.*
- *Acceda a sus solicitudes de recomendación.*
- *¿Lo han invitado a participar de un Proyecto? Vea sus solicitudes – Vea los Proyectos.*

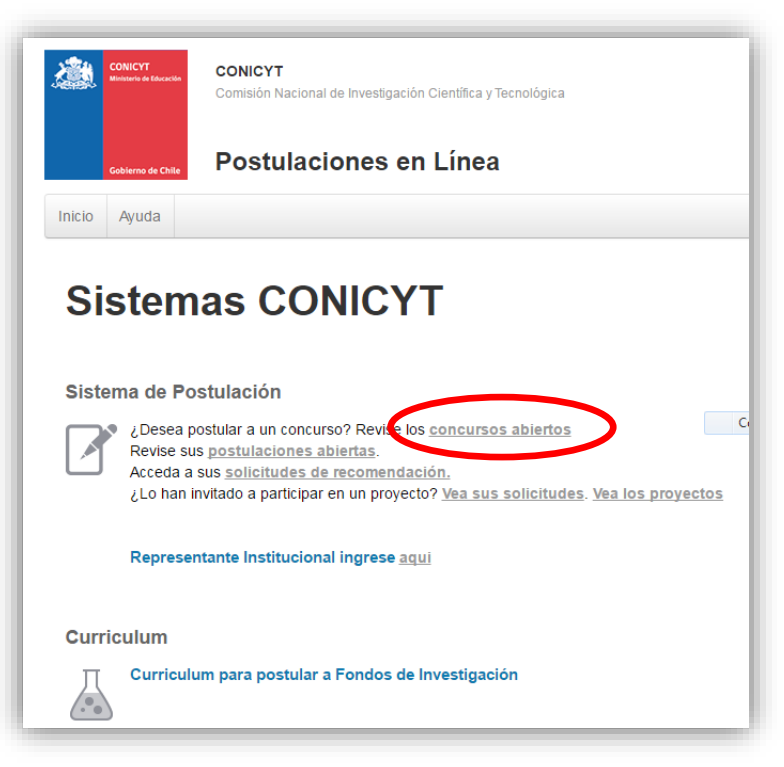

Figura 5.

Seleccione la primera opción **¿DESEA POSTULAR A UN CONCURSO?,** Revise los concursos abiertos.

Usted podrá visualizar todos los concursos que se encuentran publicados. Para postular debe seleccionar el Concurso "Concurso Nacional de Anillos de Investigación en Ciencia y Tecnología y Anillos de Investigación en Ciencia Antártica 2017" y luego presionar el botón POSTULAR, como se muestra en la (Fig.6).

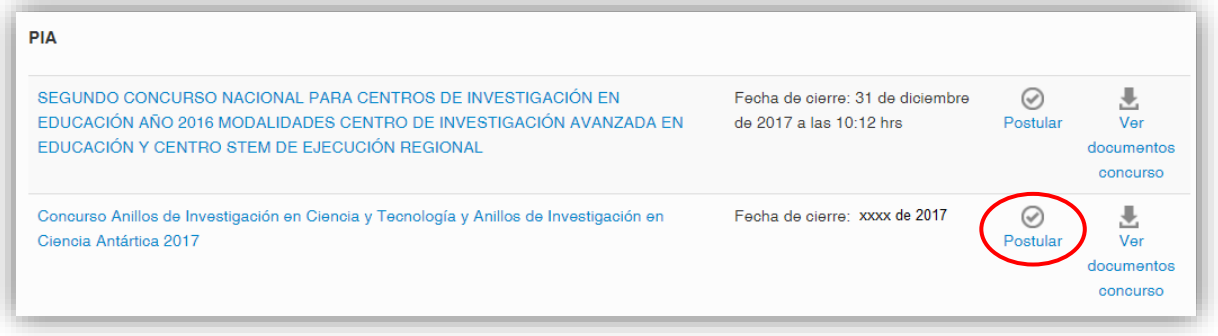

Figura 6.

# A continuación, seleccione el botón INICIAR POSTULACIÓN.

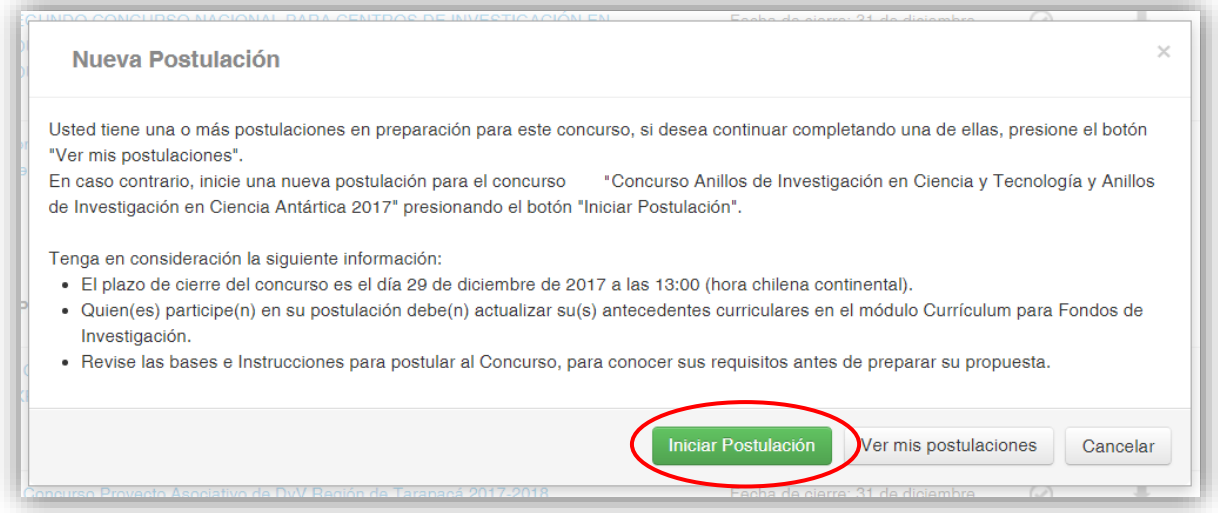

Figura 7.

### **INICIO POSTULACIÓN**

# **I. Selección MENÚ GENERAL**

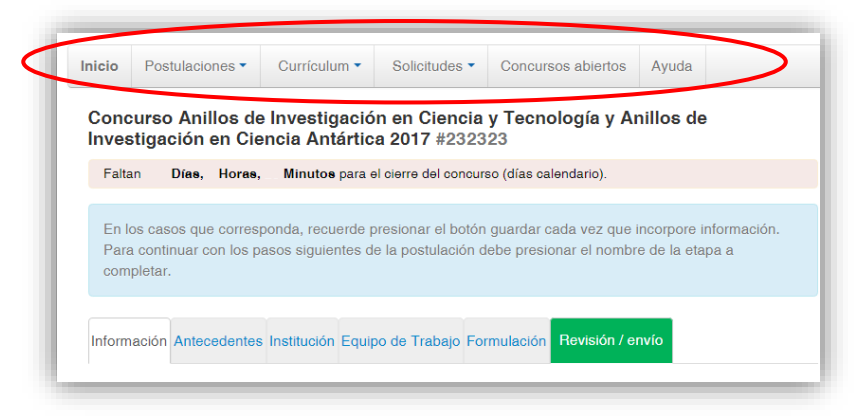

Figura 8.

Existe un Menú en la parte superior del nombre del Concurso (Fig.8), **el cual no debe ser usado en el caso particular de esta postulación**. El Menú a utilizar para esta postulación, es aquél ubicado en la parte inferior del título del Concurso (Fig.9).

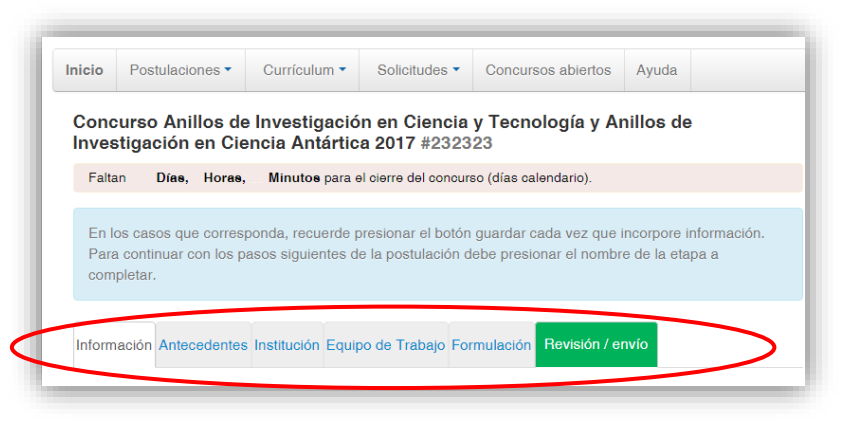

Figura 9.

En el Menú inferior se encuentran disponibles las diferentes pestañas para completar durante su postulación, estas son: INFORMACIÓN, ANTECEDENTES, INSTITUCIÓN, EQUIPO DE TRABAJO, FORMULACION.

## **II. Pestaña INFORMACIÓN**

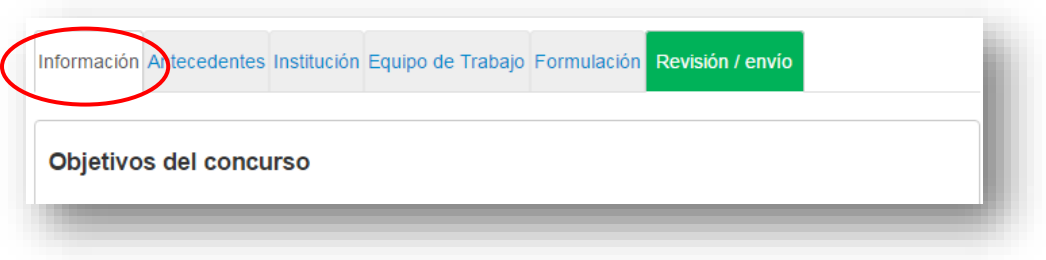

Figura 10.

En esta sección se encuentran los objetivos del Concurso, a quién está dirigido y las recomendaciones dispuestas.

Usted deberá aceptar los términos y condiciones tal y como se indica a continuación.

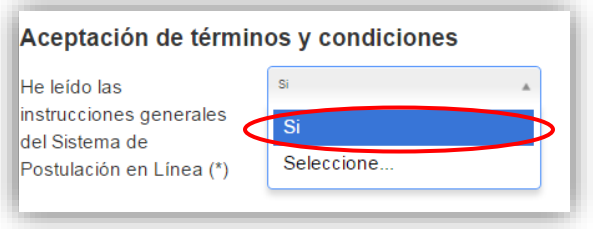

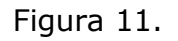

Cuando finalice, presione la pestaña superior **ANTECEDENTES**

### **III. Pestaña ANTECEDENTES**

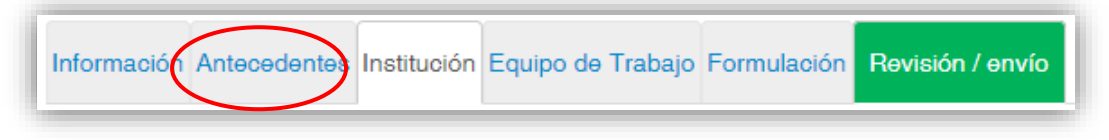

Figura 12.

En esta sección usted deberá llenar los antecedentes generales de identificación de su propuesta, así como incluir un resumen de ésta.

#### **Sección: Identificación del Proyecto**

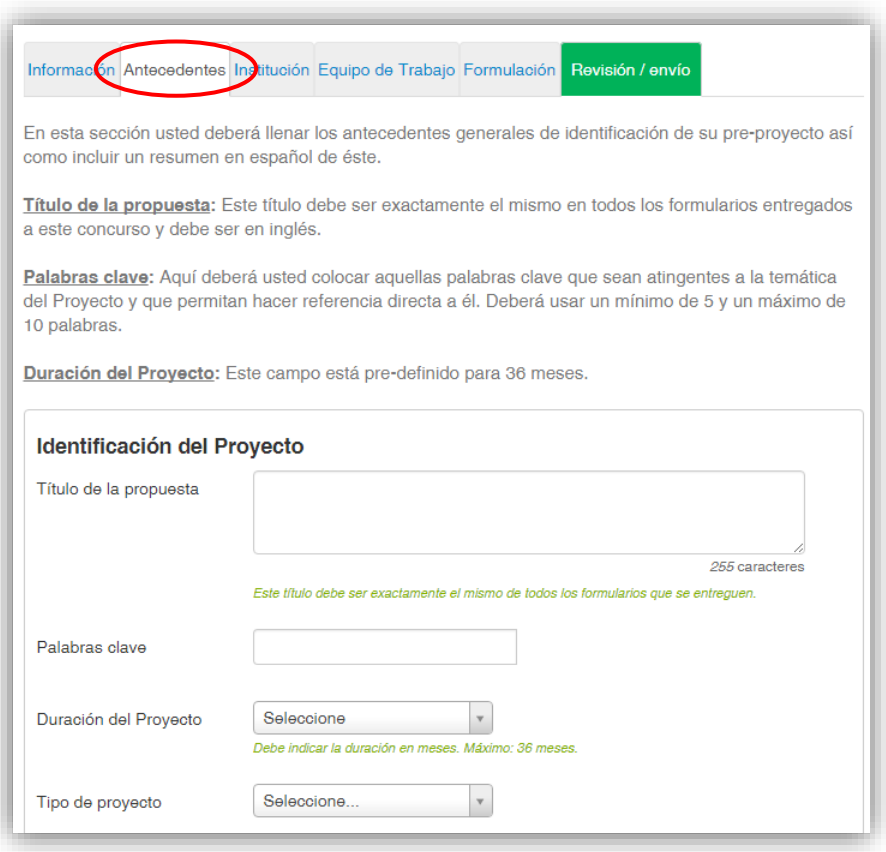

Figura 13.

1. Título de la Propuesta.

En este Concurso este campo corresponde al Título del proyecto Anillo. Le sugerimos usar un nombre original, de modo de evitar coincidencias con proyectos previos de los Investigadores Titulares que conforman el Anillo. El Título de la propuesta debe ser exactamente el mismo en todos los formularios entregados a este concurso y debe ser en inglés.

2. Palabras Clave.

Aquí deberá usted seleccionar aquellas palabras clave en INGLES que sean atingentes a la temática del Proyecto y que permitan hacer referencia directa a él. Deberá usar un mínimo de 5 y un máximo de 10 palabras.

Al momento de empezar a escribir una palabra (la cual debe ser en idioma INGLES) el Sistema por defecto le ofrecerá palabras clave entre las cuales usted deberá seleccionar las más cercanas a su temática.

El listado de palabras clave que el Sistema ofrece corresponde a aquellas ya ingresadas en los artículos científicos indizados en WOS y SCOPUS.

3. Duración del Proyecto.

Estos Proyectos tienen una duración de tres años, es decir 36 meses.

4. Tipo de Proyecto

Este corresponde a la modalidad de Anillo a la cual se postula:

- Anillos de Investigación en Ciencia y Tecnología.
- Anillos de Investigación en Ciencia Antártica.
- 5. Disciplinas OCDE

Para completar este campo usted deberá seleccionar las disciplinas OECD que sean atingentes a su propuesta. Lo primero que debe hacer, es seleccionar una disciplina OECD de la lista desplegable, posteriormente el sistema le pedirá seleccionar subdiciplinas hasta llegar a un tercer nivel, a continuación deberá seleccionar el botón 'Agregar', de ésta manera quedará agregada la disciplina OECD junto con sus subdiciplinas a la propuesta. Para efecto de visualización sólo verá la disciplina principal desde el sistema. Para ingresar una nueva disciplina, deberá repetir nuevamente el proceso anterior.

Listado disciplina OECD (Disponible en el sitio del concurso [www.conicyt.cl/pia\)](http://www.conicyt.cl/pia)

#### **Sección: Aplicación del Proyecto**

- 1. Campo de Objetivos Socio-Económicos (NABS-Nomenclature for the Analysis and Comparison of Scientific Programmes and Budgets). Sólo algunas de las opciones se encuentran subdivididas en opciones más específicas. Al igual que las Disciplinas OCDE, este campo es obligatorio. Por lo tanto, elija la o las opciones que más se acercan al ámbito de acción del proyecto Anillo.
- 2. Región(es) de Ejecución: Este campo se refiere a la región(es) donde se llevará(n) a cabo las principales actividades comprometidas en esta propuesta.

No olvide presionar botón GUARDAR para ingresar esta información.

# **IV. Pestaña INSTITUCIÓN**

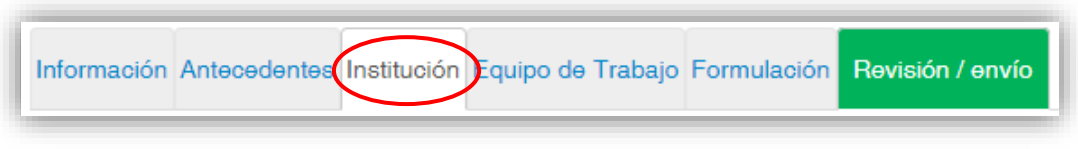

Figura 14.

### **Sección: Instituciones Participantes**

En esta sección usted deberá agregar la Institución Principal y en caso que hubiere, la o Instituciones Asociadas que conforman la propuesta.

Presionando el botón AGREGAR INSTITUCIÓN (Fig. 15), aparecerá un campo (Fig. 16) donde deberá agregar el nombre de la Institución que desea agregar.

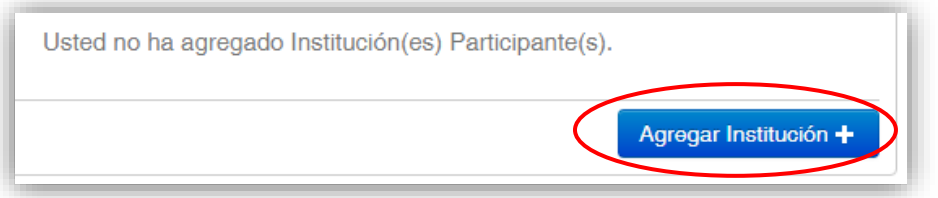

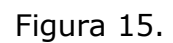

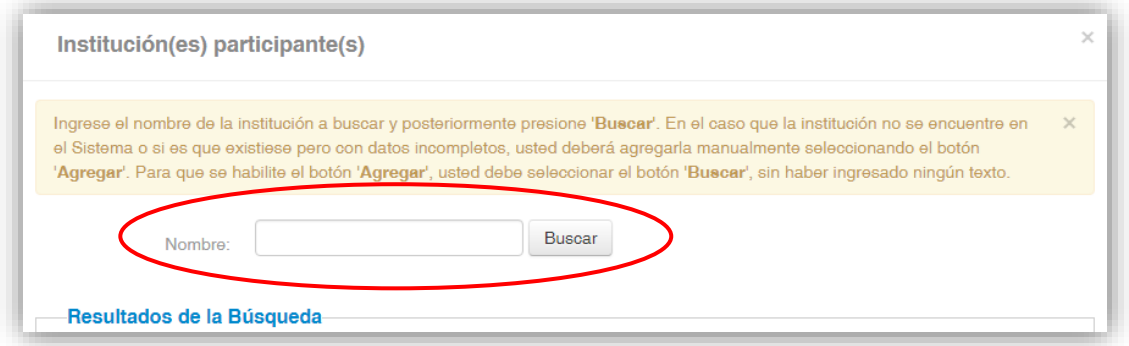

Figura 16.

Al ingresar el nombre de la institución que se desea agregar y presionar el botón BUSCAR, aparecerá una o más coincidencias, dependiendo del registros de instituciones disponible en la base de datos del sistema de postulación. Seleccione el resultado que coincida con la institución que desea agregar y asígnele el rol de INSTITUCIÓN PRINCIPAL o INSTITUCIÓN ASOCIADA (Fig. 17)

Cuando ingrese la Institución, el sistema por defecto sugeriría en el campo "UNIDADAD EJECUTORA" las diferentes facultades y/o centros que pertenezcan a la Institución, para efecto de este concurso deberá seleccionar la más representativa del Proyecto**.**

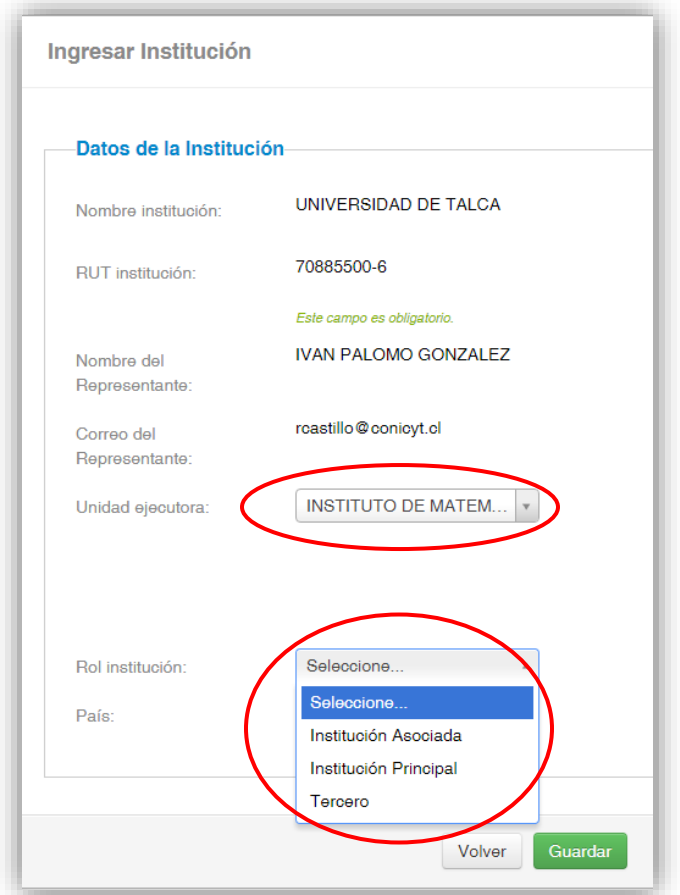

Figura 17.

Si el listado de instituciones no incluye aquella que usted desea agregar, deberá ingresarla manualmente seleccionando el botón AGREGAR (Fig. 18).

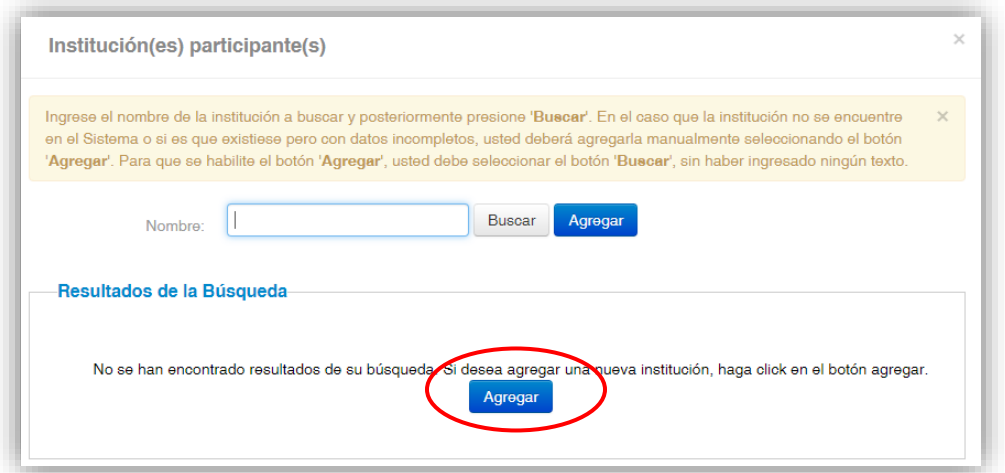

Figura 18.

Aparecerá un cuadro con los campos que usted deberá completar (Fig. 19). Deberá realizar esta operación cuantas veces sea necesario. Recuerde guardar los cambios presionando el botón GUARDAR.

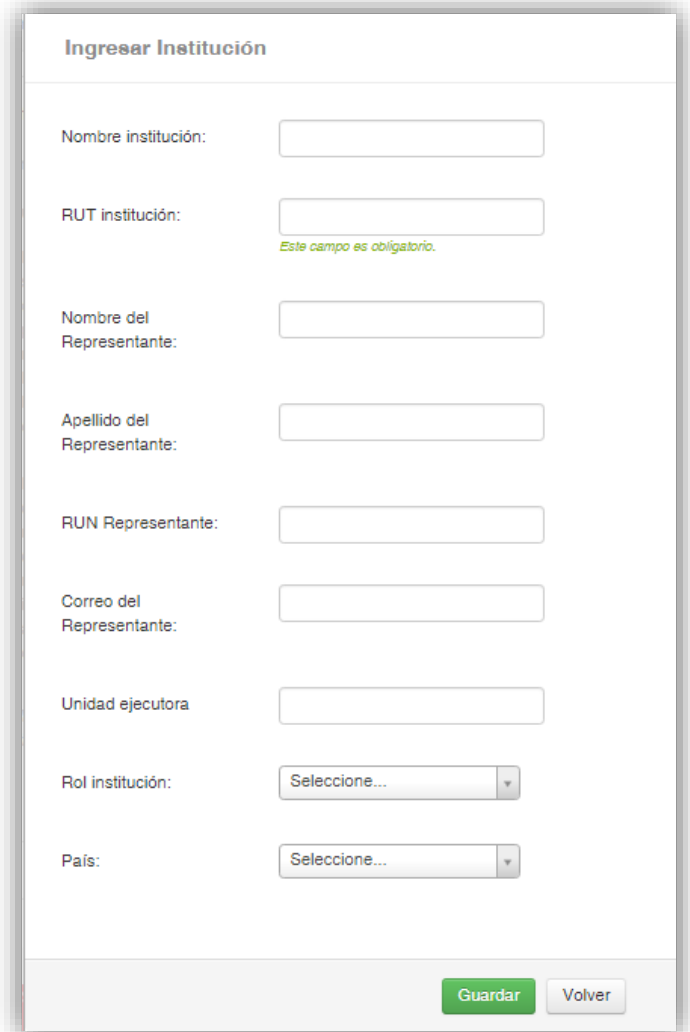

Figura 19.

### **V. Pestaña EQUIPO DE TRABAJO**

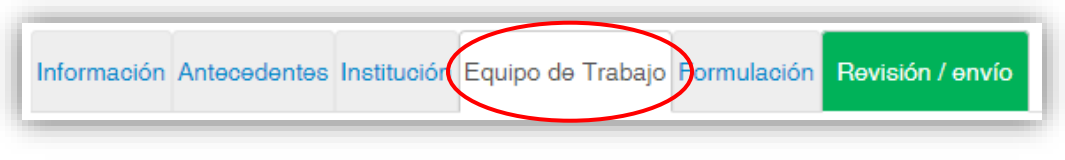

Figura 20.

En esta sección se deben ingresar únicamente las siguientes categorías:

- a) Director(a).
- b) Investigadores(as) Titulares. (mínimo dos y un máximo de tres, dado que se incluye al Director(a)).
- c) Investigadores(as) Asociados (máximo 2)

Por defecto el sistema otorgará el rol de Director(a), a la persona dueña de la cuenta que se utiliza para ingresar los datos de la propuesta.

Para agregar investigadores(as) a la propuesta, deberá pinchar el botón **AGREGAR INVESTIGADOR +** y se abrirá una ventana (Figura 21) que permitirá buscar el nombre de la persona y sus datos que previamente debería encontrarse registrados en [www.elportaldelinvestigador.cl.](http://www.elportaldelinvestigador.cl/) En el campo "Persona" deberá escribir el nombre del Investigador y presionar el botón "Buscar". Si la persona registró previamente sus antecedentes en [www.portaldelinvestigador.cl](http://www.portaldelinvestigador.cl/) el sistema le ofrecerá uno o más nombres que coincidan con su búsqueda (Figura 22).

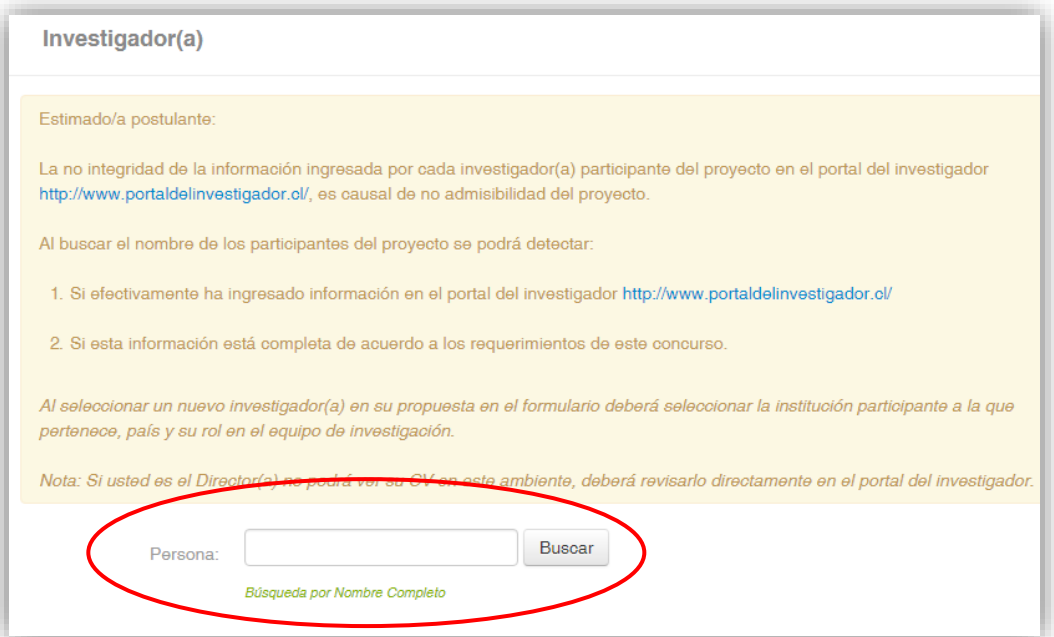

Figura 21.

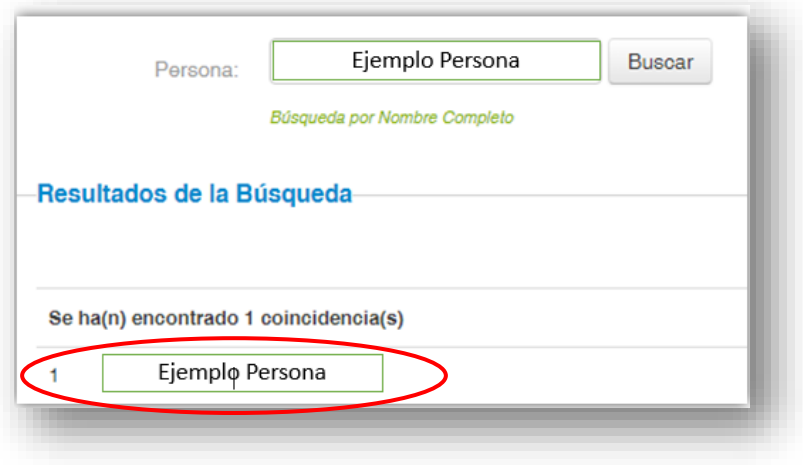

Figura 22.

Al presionar el nombre del Investigador, se abrirá una nueva ventana (Figura 23) que permitirá completar datos básicos del Investigador. Complete los campos faltantes y presione el botón **Guardar**.

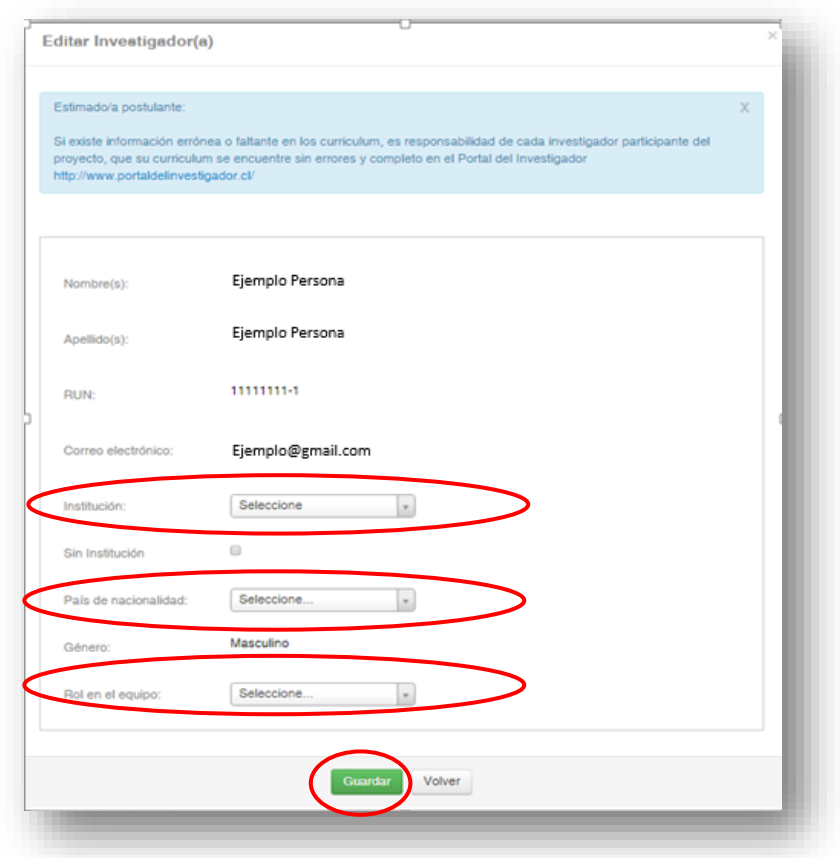

Figura 23

**NOTA: El hecho que el sistema de Postulación en Línea reconozca al Investigador(a), no asegura que la persona tenga completa el 100% de su información curricular en el Portal del Investigador. Es responsabilidad del Director(a), verificar y validar que la información curricular de su equipo de investigación, se encuentre ingresada correctamente.** 

### **VI. Pestaña FORMULACIÓN**

En esta sección usted podrá realizar la carga de documentos en formato .pdf, tales como la propuesta preliminar y el certificado de validación curricular (declaración jurada de antecedentes curriculares completos).

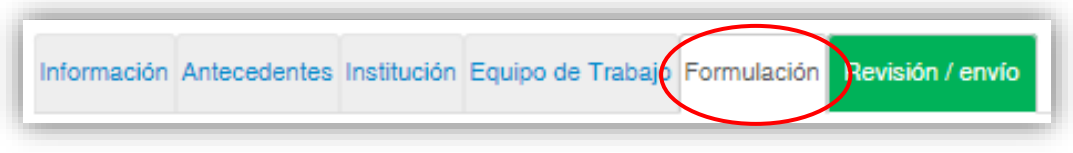

Figura 24

Los formatos para ambos documentos pueden ser descargados desde el sitio del concurso, disponible en [www.conicyt.cl/pia](http://www.conicyt.cl/pia)

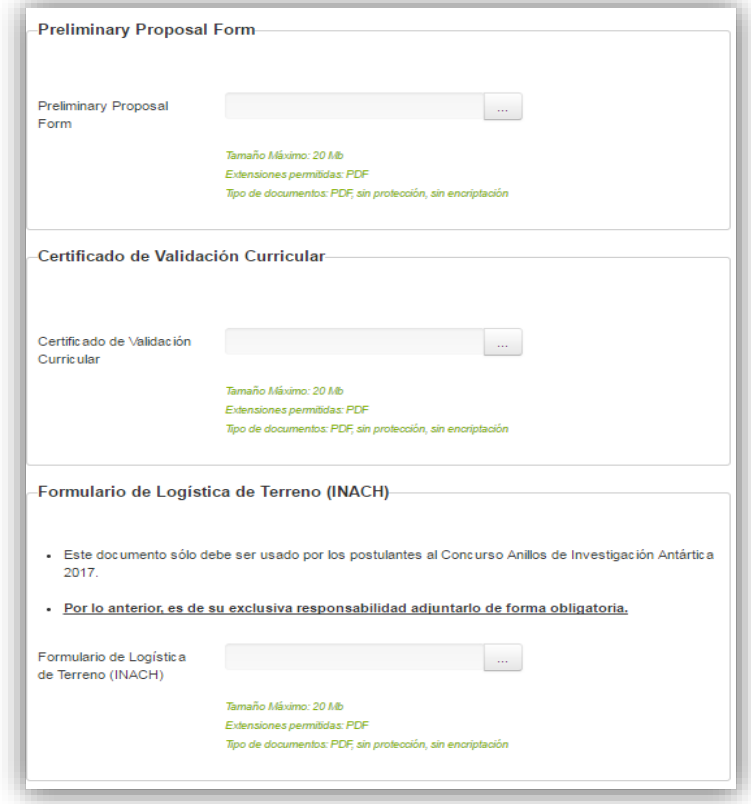

Figura 25

Para transformar los archivos desde formato .doc ó .docx a .pdf, deberá usar los siguientes programas:

Foxit Reader: http://www.foxitsoftware.com/downloads/ PDF Creator: http://www.pdfforge.org/download o http://sourceforge.net/projects/pdfcreator/

# **VII. Pestaña REVISIÓN/ENVÍO**

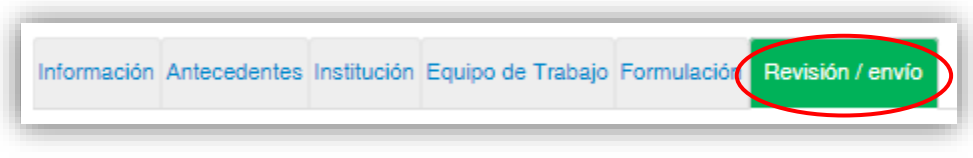

Figura 26.

Al presionar el botón "**Revisión/envío**", el sistema verificará si la información obligatoria fue completada y los documentos cargados. Esta validación no verificará el contenido de los documentos, sino que solamente haya sido realizada la carga de los archivos obligatorios.

#### **Paso 1. Verificar**

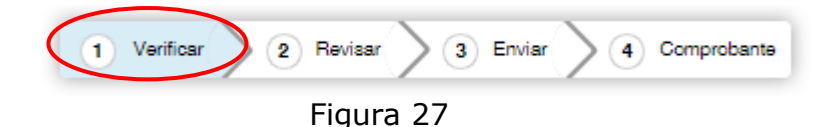

En este paso el sistema verificará la completitud de la postulación en línea, indicando lo que falta para poder realizar el envío de su postulación. Para continuar al paso REVISAR, deberá seleccionar el botón CONTINUAR.

En el caso que usted no tenga la información de contacto básica el Sistema arrojara el siguiente aviso (Fig.28), indicado en color rojo en la figura a continuación:

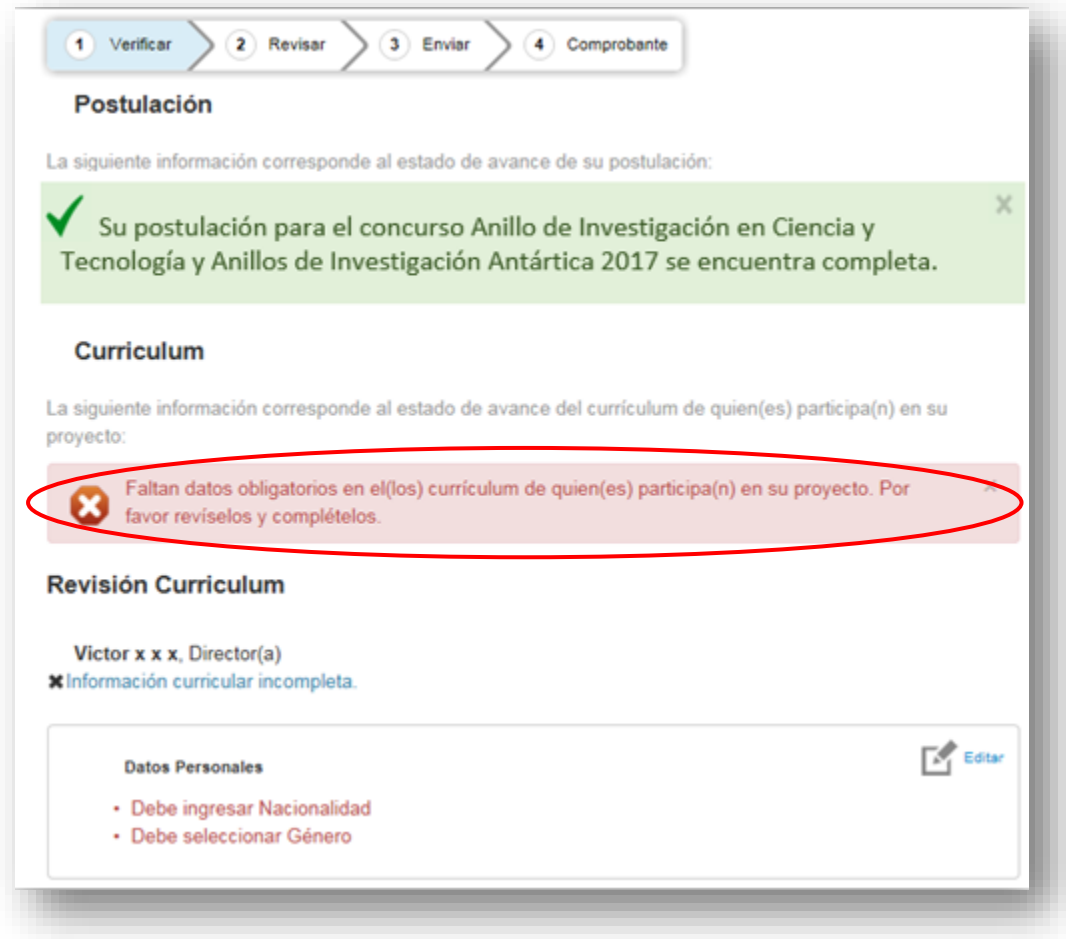

Figura 28

Para completar esta información deberá seleccionar la opción editar

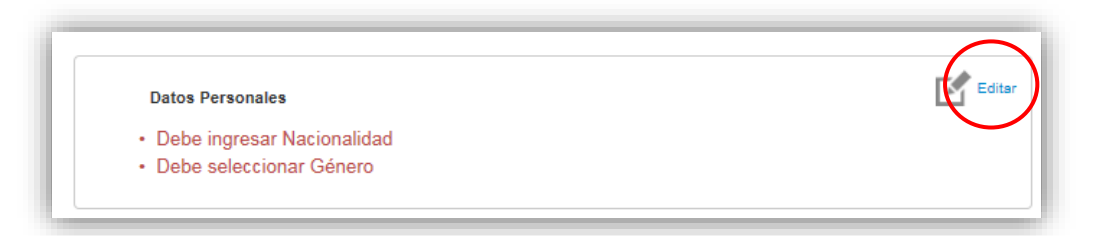

Figura 29

A continuación (Fig.30) **sólo debe llenar la pestaña INFORMACIÓN BÁSICA** posteriormente seleccione el botón GUARDAR.

**NOTA: Recuerde que los datos curriculares no se deben llenar en éste apartado, sólo deben ser ingresados por el Portal del Investigador.**

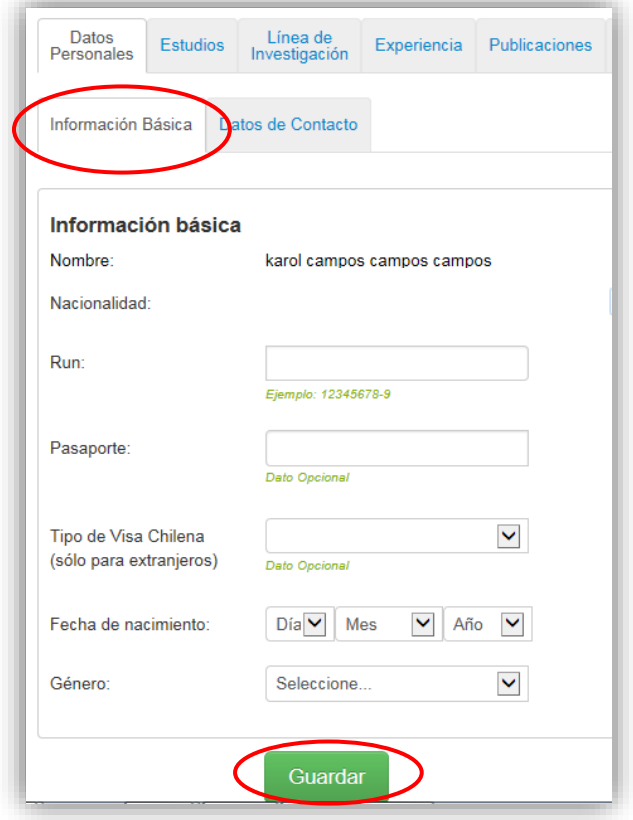

Figura 30

Posteriormente (Fig.31) usted deberá seleccionar el menú superior POSTULACIONES opción MIS POSTULACIONES.

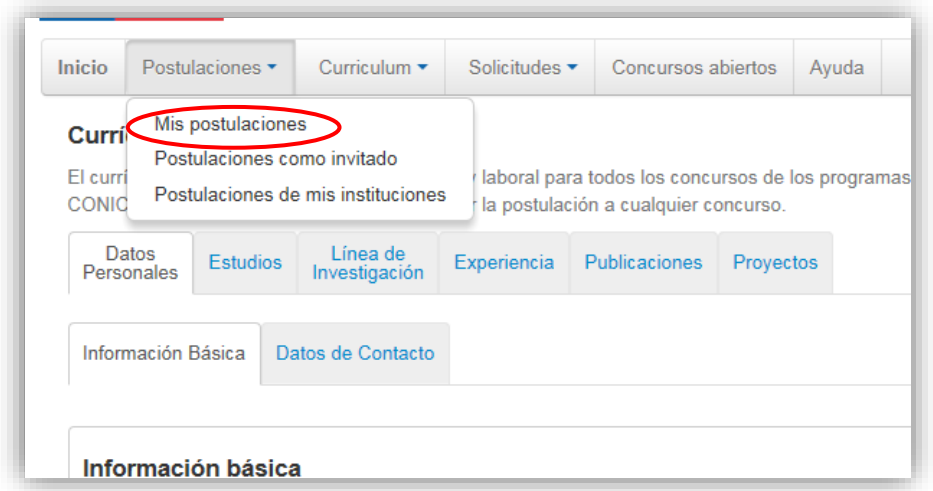

Figura 31

Una vez hecho lo anterior deberá seleccionar EDITAR a objeto de volver a su postulación (Fig.32).

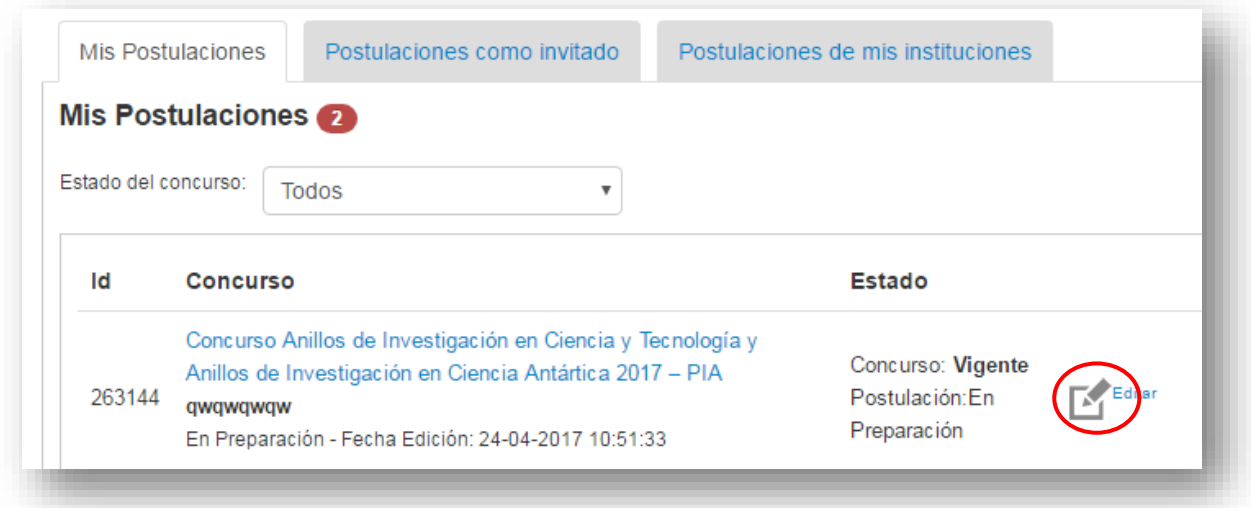

Figura 32

Posteriormente deberá seleccionar nuevamente REVISIÓN/ENVIO (Fig.33).

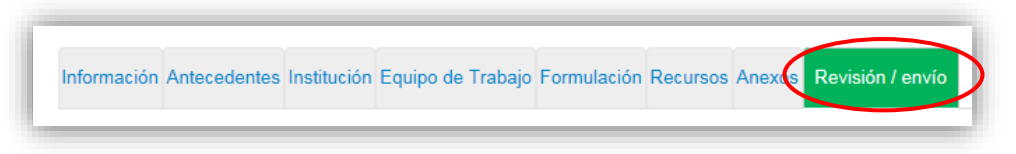

Figura 33

A continuación el Sistema deberá indicarle que su postulación está con su información sin observaciones (Fig.34). Posteriormente deberá seleccionar el botón "CONTINUAR".

#### **NOTA: Los postulantes deben ingresar su información curricular solamente por el Portal del Investigador [www.portaldelinvestigador.cl](http://www.portaldelinvestigador.cl/)**

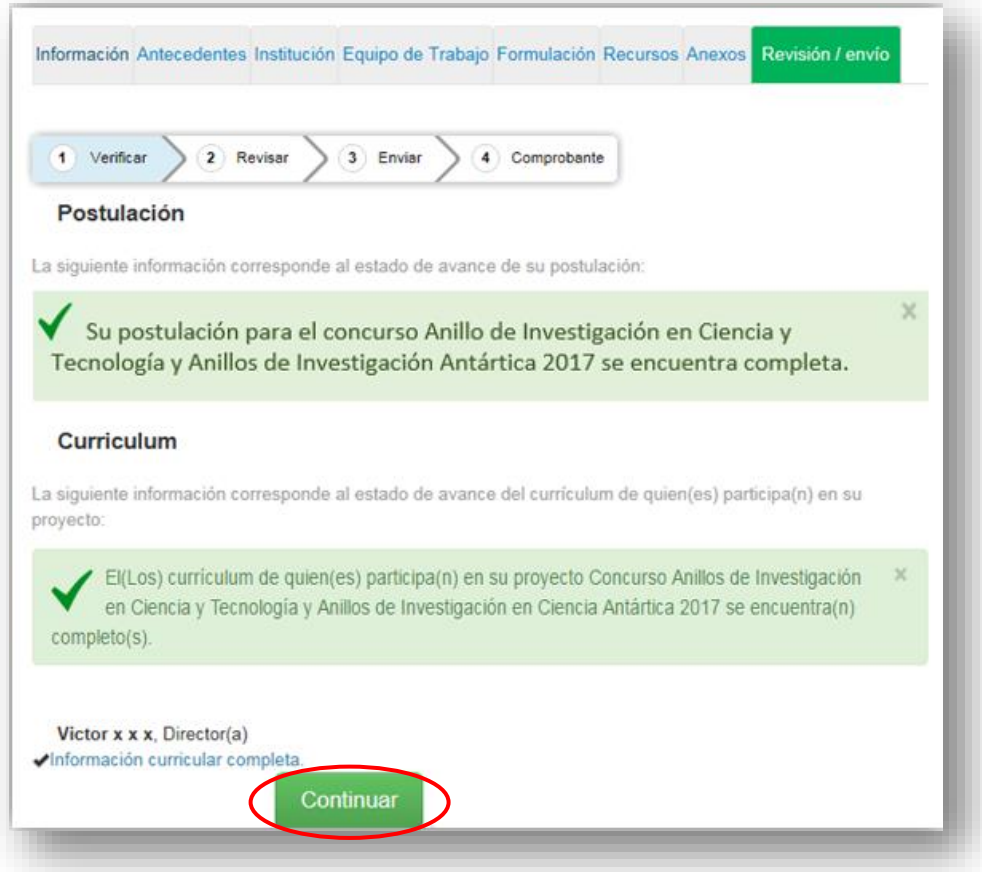

Figura 34

Se generará una ventana emergente (Fig.35) en la cual usted tendrá 2 alternativas: 1) CERRAR en cuyo caso vuelve al paso VERIFICAR pudiendo modificar su postulación sin ver un borrador completo de ella, y 2) CONTINUAR para entrar al paso 2 REVISAR.

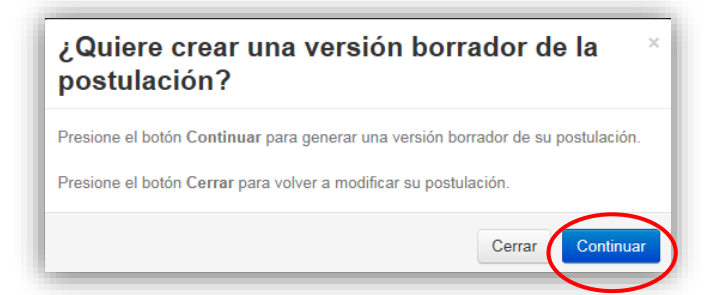

Figura 35

#### **Paso 2. Revisar**

En este paso el Sistema le permitirá revisar la información ingresada. Al seleccionar la opción ver postulación (Fig.36) se abrirá una nueva ventana en la cual usted podrá revisar la información que ingresó navegando en el Menú que aparece a mano derecha de la pantalla (Fig.37).

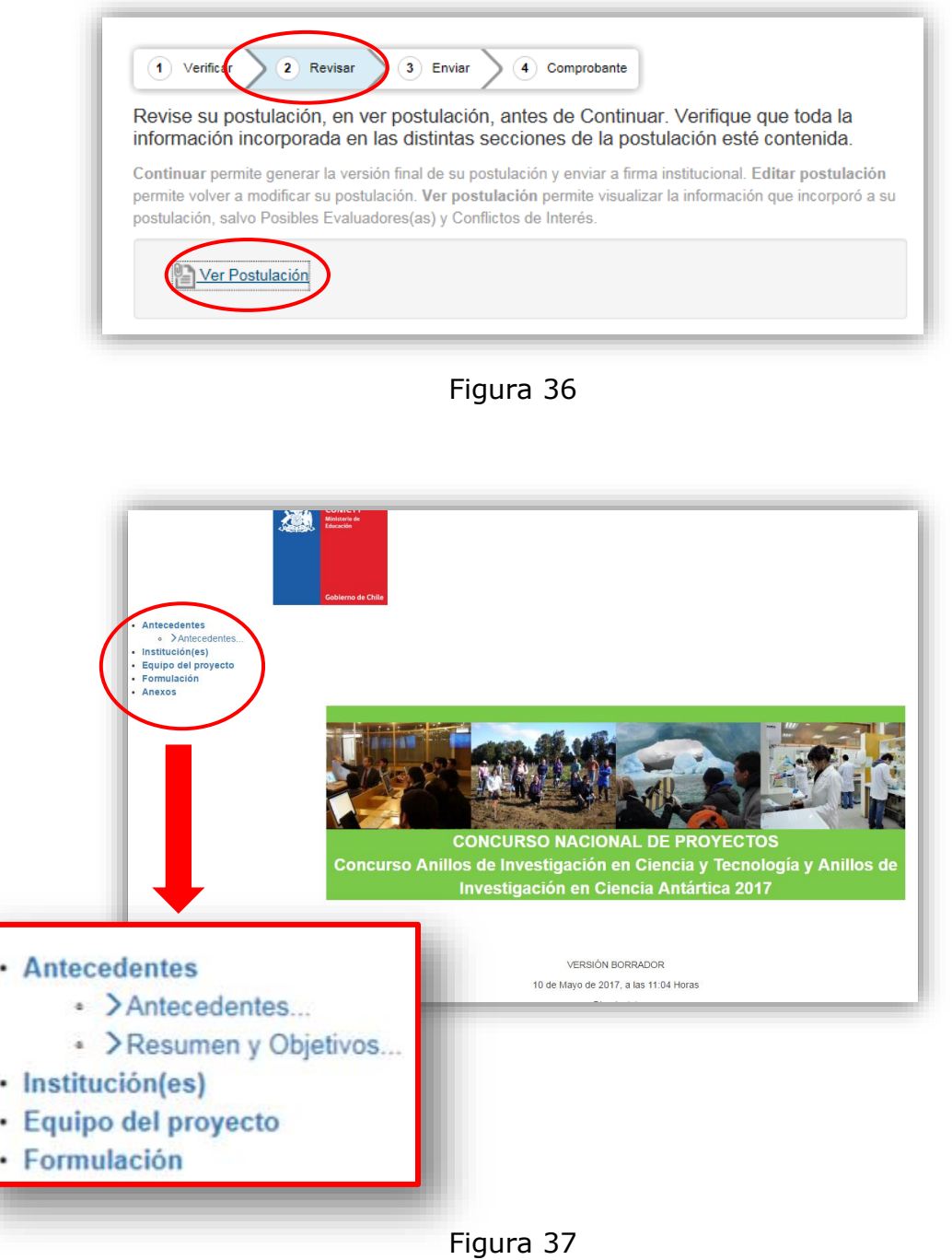

**NOTA: En el resumen del proyecto, debido a la configuración actual del Sistema de Postulación, por defecto no se mostrará el link al CV del Director(a) ingresado en el Portal del Investigador.** 

Si usted desea continuar al paso ENVIAR deberá salir de la ventana anterior REVISAR, seleccionando la pestaña de POST.CONICYT.CL

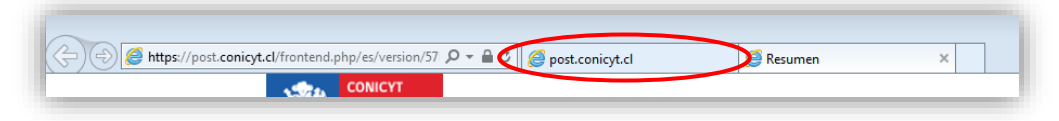

Figura 38

#### **Paso 3. Enviar**

En este paso, usted deberá aceptar las condiciones contenidas en la Declaración Jurada expuesta en el Sistema junto con la adhesión a la Declaración Jurada de Singapur sobre la integridad de la investigación.

Luego de aceptar las condiciones previas ingrese su clave de acceso al Sistema y seleccione el botón ENVIAR POSTULACIÓN (Fig.39).

Al momento de enviar su postulación no podrá realizar modificaciones posteriores.

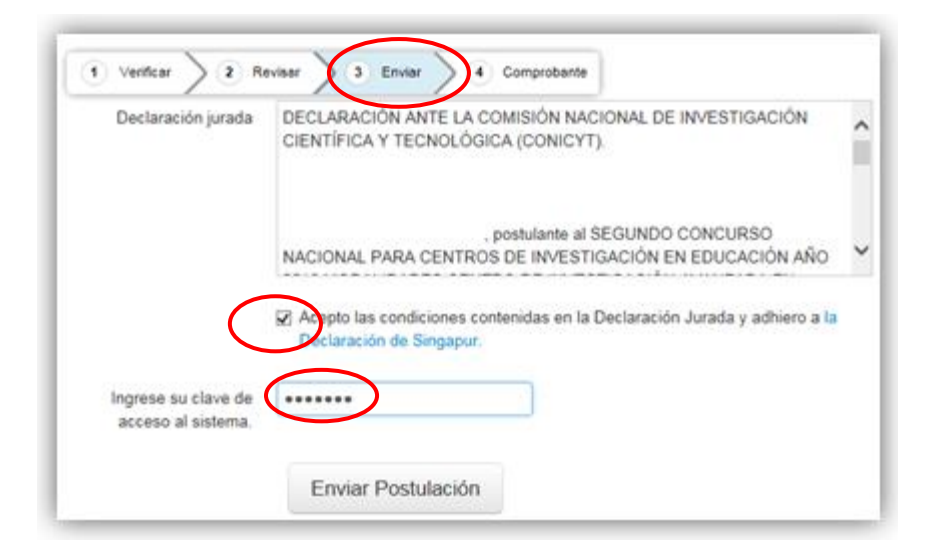

Figura 39

#### **Paso 4. Comprobante**

Enviada su postulación aparecerá en pantalla un mensaje que indica el número de postulación y la fecha y hora en que ésta se realizó (Fig.40). Aquí podrá acceder al Certificado de Postulación y a la Declaración Jurada de Veracidad así como a su Postulación enviada.

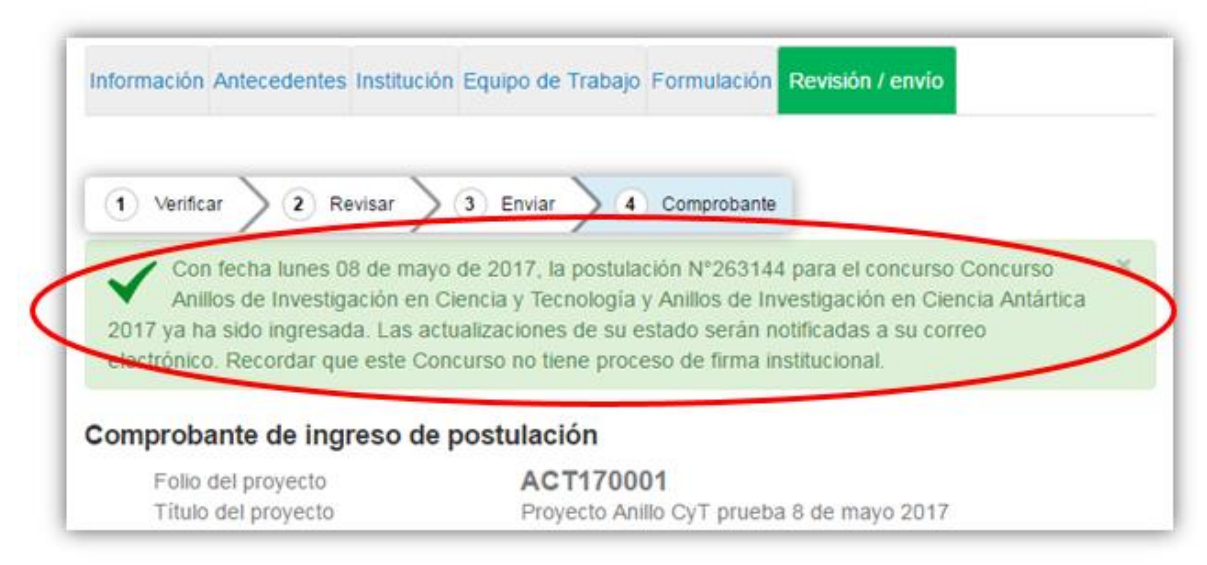

Figura 40

Finalmente, en forma paralela al momento de envió de la postulación llegará a su correo electrónico la confirmación que ha completado su postulación indicando que se encuentra en estado recepcionada por CONICYT y participando en la convocatoria (Fig. 41).

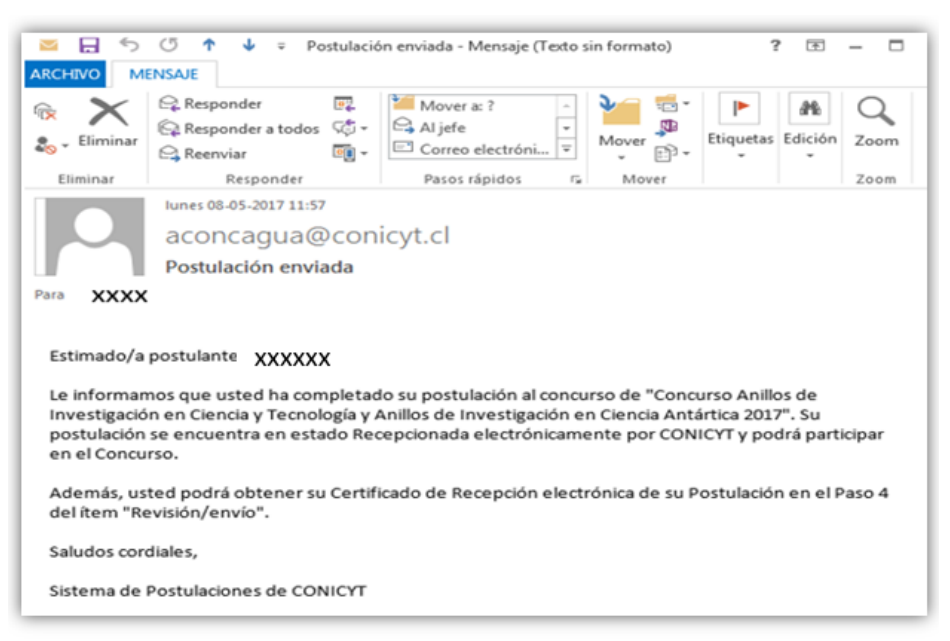

Figura 41